# **Wireless Music Center + Station**

# **WACS5**

# Csatlakoztatás a számítógéphez

# *Mit lehet tenni a számítógépes telepítő CD-vel?*

- Csatlakoztassa a WAC5 központot a számítógépre vagy az otthoni hálózatra közvetlenül, routeren vagy vezeték nélküli hozzáférési ponton keresztül
- A zenei gyűjteményét a **Digital Media Manager (DMM)** programmal kezelheti, többek között:
- **•** Lejátszási listákat/zeneszámokat hozhat létre és nevezhet át, szerkesztheti a zeneszámok információit, és zenei fájlokat továbbíthat a számítógép és a WAC5 Központ között.
- **•** Útvonalak a Gracenote ® zenefelismerő szolgáltatás legújabb lemezinformációkkal való aktualizálásához
- **•** Útvonalak és támogatási kapcsolat a DMM szoftver és a WACS5 firmware frissítéseihez
- Termékregisztráció a frissítésekhez

# *A számítógépes rendszer követelményei*

- Windows 2000/XP (Home vagy Professional)
- Pentium III 300 MHz vagy gyorsabb processzor
- Ethernet hálózati adapter
- CD-ROM meghajtó
- Szabad merevlemez-hely: 100 MB a szoftver számára

# *Mi másra van még szükség?*

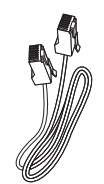

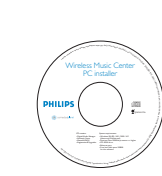

(egyenes vezeték)

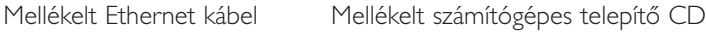

# **HUN**

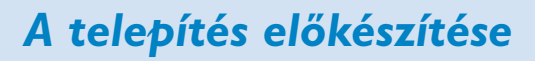

# **A WAC5-on:**

*1* Ellenőrizze, hogy létrehozta-e a **WAC5 Központ** és a **WAS5 Állomás** közötti Wi-Fi kapcsolatot. (Lásd az **Gyors útmutató az induláshoz** A. lépését)

*2* Ellenőrizze, hogy a **WAC5 Központ** be van-e kapcsolva

## **A számítógépen vagy a meglévő számítógépes hálózaton:**

*1* Kapcsolja be a számítógépet adminisztrátori jogosultságokkal

*2* Zárjon be minden futó alkalmazást a számítógépen

*3* Helyezze be telepítő CD-t a számítógépbe, és válassza ki a kívánt nyelvet

- *4* Ha elfogadja a használati feltételeket, nyomja meg az Elfogadom gombot
- *5* A Software Installation (Szoftvertelepítés) oldalra lépéshez az Üdvözlőoldalon nyomja meg a Tovább gombot

# *Válassza az Expressz telepítés vagy a Egyedi telepítés lehetőséget*

- Az elsŒ beállítás esetén válassza az **Express Installation** (Expressz telepítés)lehetőséget. A számítógépes kapcsolat és a **DMM** fel lesznek telepítve.
- A telepítési opciók módosításához, vagy a DMM újratelepítéshez válassza a **Custom Installation** (Egyedi telepítés)lehetőséget.

# Welcome

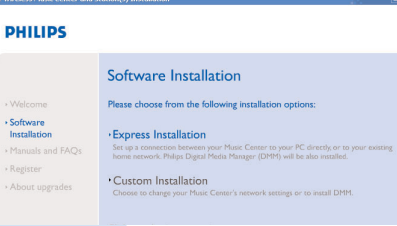

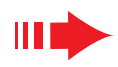

**PHILIPS** 

DIGITAL OUT

-88

The network settings on your PC have been set to fixed IP. The connection to your Music Center has been established

Click Next to continue

**DHILIDS** 

Software

**Központ ETHERNET**

**PHILIPS** 

Software Installation

sic Center connect to Standalone

# *Expressz telepítés*

Az általános felhasználók esetében az Expressz telepítés biztosítja a **WAC5** normál számítógépes csatlakozását. Válassza ki a telepítési opciókat a meglévő hálózatának megfelelően. A gyorsabb és egyszerűbb telepítéshez válassza <sup>a</sup>*1. opció* lehetőséget.

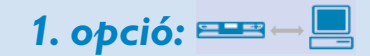

# *Közvetlen kapcsolat*

# **Amennyiben nem rendelkezik helyi (vezetékes vagy vezeték nélküli) hálózattal, válassza ezt az opciót** *<sup>1</sup>* <sup>A</sup>**Software Installation** (Szoftvertelepítés) oldalon

- kattintson a **Music Center connect to Standalone PC, no LAN/Wireless Network** (Music Center kapcsolódása önálló számítógéphez LAN/vezeték nélküli hálózat nélkül) elemre
- *2* Amikor a telepítési varázsló kéri, csatlakoztassa a mellékelt Ethernet kábelt (egyenes kábel) a zeneközpont és a számítógép **ETHERNET** portjaihoz.
- *3* A számítógépes kapcsolat létrehozásához kövesse a képernyőn megjelenő utasításokat.
	- **→** A képernyőn megjelenik: "The connection to your Music Center has been established" (A Music Centerrel való kapcsolat létrejött)
- *4* <sup>A</sup>**DMM** telepítéséhez kattintson a **Next** (Tovább) gombra.
- **→ A DMM** telepítésének befejezésekor a **ikon jalan** ikon jelenik meg a képernyő asztalán.

#### *Tippek:*

*– A 1. opcióban: Ha számítógépe XDSL modemen keresztül is kapcsolatban áll az internettel, az internet elérésének indítása előtt lépjen ki a DMM lehetőségből.*

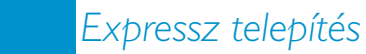

#### *Megjegyzések:*

*– A 2. és 3. opció a vezeték nélküli eszközök beállításában tapasztalt felhasználók számára ajánlott.*

# *2. opció:*

# *Vezeték nélküli kapcsolat*

**Ezt a lehetőséget akkor válassza, ha a Music Centert vezeték nélküli routeren / vezeték nélküli hozzáférési ponton vagy meglévő vezeték nélküli hálózaton kívánja csatlakoztatni**

- *1* Ellenőrizze, hogy a vezeték nélküli router / hozzáférési pont megfelelően működik-e. Írja le annak SSID-jét, valamint WEP vagy WPA kulcsát, ha engedélyezve van **ETHERNET** a vezeték nélküli routeren / hozzáférési ponton *2* <sup>A</sup>**Software Installation** oldalon kattintson a
- **Music Center connect to Wireless Network** elemre
- *3* Amikor a telepítési varázsló kéri, csatlakoztassa a mellékelt Ethernet kábelt (egyenes kábel) a zeneközpont és a számítógép **ETHERNET** portjaihoz. *4* Amikor megjelenik a jobb oldalon látható képernyő,
- 
- **<sup>a</sup>**. Írja be a fenti 1. lépésben lejegyzett SSID-t **b.** WLAN üzemmódban kattintson az Infrastruktúra üzemmód elemre
- **c.** Írja be a fenti 1. lépésben lejegyzett WEP vagy WPA kulcsot
- *5* A számítógépes kapcsolat létrehozásához kövesse a képernyőn megjelenő utasításokat.
- **→** A képernyőn megjelenik: "The WiFi settings of Music Center have been changed..."

#### *Tippek:*

- *A jobb hálózati teljesítmény és biztonság érdekében ajánlatos WEP kulcs titkosítást használni.*
- *Infrastruktúra üzemmódban a router / hozzáférési pont automatikusan hozzárendeli a Csatornát.*
- *A Channel (Csatornát) módosításához, lépésben lejegyzett SSID-t és válassza az Ad-hoc mode ra a 4. Lépés a., b. részében*

**DHILIDS** Software Installation OPTICAL OUT DIGITAL OUT

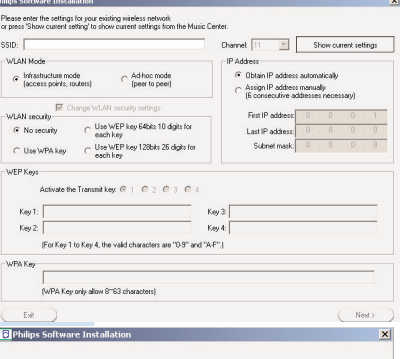

#### **PHILIPS**

- To apply the new settings on the Music Center and the Station(s),<br>do the following to let the Center and the Station(s) enter Installation mode:
- a) In Music Center's HD mode, press MENU and<br>select 'Station Mgnt' >> 'Add New Station'.

The WiFi settings of Music Center have been changed.

b) In Music Station, press MENU and select Installation Mode'.

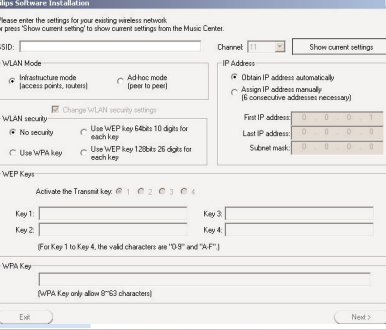

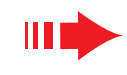

STOP

portjaihoz.

*3* Amikor a telepítési varázsló kéri, csatlakoztassa a mellékelt Ethernet kábelt (egyenes kábel) a zeneközpont és a számítógép **ETHERNET**

*4* Amikor megjelenik a jobb oldalon látható képernyő, válassza ki az "**Obtain an IP address automatically**" (IP cím automatikus kérése) elemet.

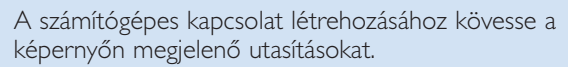

**→** A képernyőn megjelenik: "The connection to your Music Center has been established" (A Music Centerrel való kapcsolat létrejött)

*6* Az új beállítások érvényesítéséhez ki kell kapcsolnia a WAC5 Központot, majd újból be kell kapcsolnia azt.

*7* <sup>A</sup>**DMM** telepítéséhez kattintson a **Next** (Tovább) gombra.

→ A DMM telepítésének befejezésekor a **idő** ikon jelenik meg a képernyő asztalán.

*8* Válassza le a mellékelt Ethernet kábelt a számítógépről és a Központról, majd csatlakoztassa a számítógépet és a Központot a vezetékes routerre.

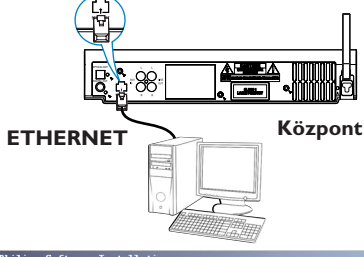

#### **PHILIPS**

You can have Music Center's IP settings assigned automatically or manually.

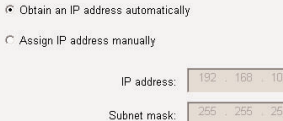

#### **PHILIPS**

The settings of Music Center have been changed.

To apply the new settings on the set, please restart the Music Center. After Music Center is restarted, disconnect the Ethernet cable between your<br>PC and Music Center, then connect both the PC and Music Center to the

#### *Megjegyzések:*

- *Ha vezeték nélküli útválasztót használ, tartsa azt a WAC5 központtól legalább 0.5 méter távolságra..*
- *Windows 2000 használata esetén ellenőrizze, hogy telepítve van-e a 2. szervizcsomag.*
- *Ha a számítógépben egynél több hálózati adapter van,*

*válassza ki, hogy a számítógép mely hálózati adaptere csatlakoztassa a Központot a mellékelt Ethernet kábellel.*

Number Name Adapter *– Ha a számítógéphez hálózati adaptert ad hozzá, vagy* Local Area Connection Local Area Connection 2 *onnan eltávolít,a számítógépes kapcsolatot újra kell*

3Com 3C920 Integrated Fast Ethernet Controller (3C9 VIA Compatable Fast Ethernet Adapte

|<br>| More than one network adapter on your PC have been found.<br>| Please select the Wired network adapter where you have the Music Center conn

*telepíteni. Kövesse* a *Custom Installation (Egyedi telepítés): Change Network Settings (A hálózati beállítások megváltoztatása) alatt található lépéseket*

*– A 3. opcióban:Vezetékes kapcsolat, kerülje az ilyen IP cím manuális hozzárendelését: IP cím: 169.254.xxx. yyy; Alhálózati maszk: 255.255.0.0. Az ilyen IP cím ütközést okoz a WACS5 központ és állomások WiFi hálózatával, ami a központ Ethernet portjának leállását eredményezi. A leállt Ethernet port helyreállításához állítsa vissza a WAC5 központot (lásd a Felhasználói útmutatók Visszaállítás című részét)*

*<sup>6</sup>* Az új beállítások **WACS5**-on való érvényesítéséhez mind a Központnak,mind az Állomásnak Telepítési üzemmódban kell lennie

#### **A Központon:**

**<sup>a</sup>**. Válassza ki a **HD** elemet

**b.** Tartsa lenyomva a **STOP • MENU** gombot **c.** A ▲ vagy ▼ és ▶ navigációs gombok segítségével lépjen be a **Station Mgnt** (Állomáskezelés) menübe **d.** A **Station Mgnt** menüben a ▲ vagy ▼ és ▶ navigációs gombok segítségével lépjen az **Add New Station** (Új állomás hozzáadása) elemre

#### **Az állomáson:**

- **<sup>a</sup>**. Húzza ki az Állomás dugóját a konnektorból, majd újra dugja bele vissza
	- **→ "Connecting to Center" (Kapcsolódás a** Centerhez) megjelenik
- **b.** Nyomja meg a **STOP** Çgombot, az **Installation Mode** kiválasztó menüjébe való belépéshez és a **Select Server** (válassza ki a szervert)
- **c.** Használja a ▲ vagy ▼ és ▶ navigációs gombokat az **Installation Mode** kiválasztásához

#### **A Központon:**

Amikor a Központ megtalálta az összes állomást, nyomja le a **STOP** Çgombot a Telepítési üzemmódból való kilépéshez

- *7* <sup>A</sup>**DMM** telepítéséhez kattintson a **Next** gombra. → A DMM telepítésének befejezésekor a sej ikon jelenik meg a képernyő asztalán.
- *8* Válassza le a mellékelt Ethernet kábelt a számítógépről és a Központról, majd csatlakoztassa a számítógépet a vezeték nélküli routerre / hozzáférési pon-

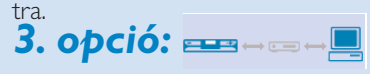

# *Ve zetékes kapcsolat*

#### **Akkor válassza ezt a lehetőséget, ha a ve zetékes routerrel rendelkező ve zetékes hálózatra szeretné csatlakoztatni a Music Centert**

- *1* Ellenőrizze, hogy a vezetékes router megfelelően működik-e, és kapcsolja be annak DHCP-jét
- *2* <sup>A</sup>**Software Installation** oldalon kattintson a **Music Center connect to Wired Network** elemre

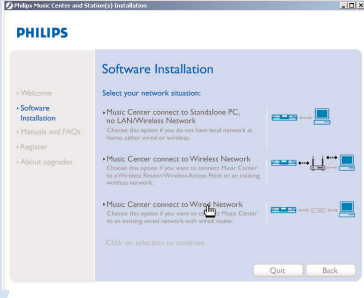

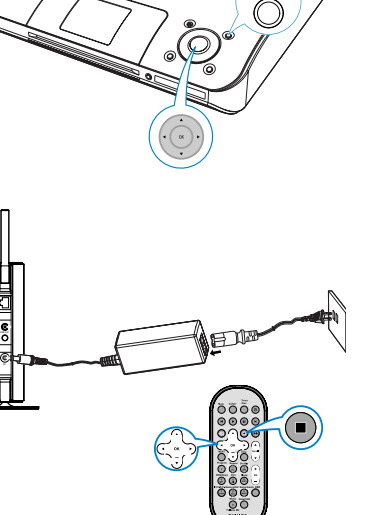

# *Digital Media Manager (DMM)*

A **Digital Media Manager (DMM)** lehetővé teszi, hogy számítógépe együttműködjön a WAC5 központ.

*1* <sup>A</sup>**DMM** elindításához kattintson kétszer az asztalon lévő **ikonra**.

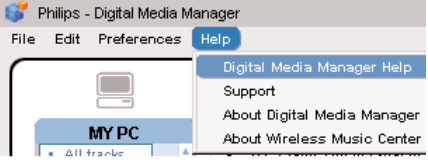

*2* Kövesse a képernyőn megjelenő utasításokat

*Ha többet szeretne megtudni a DMM-ről, kattintson a Súgó* ➜ **Digital Media Manager Súgója elemre**

#### *FONTOS!*

*– Ha 15 percen belül azután, hogy zenét töltött le számítógépéről a központba, áramszünet következik be, az összes átvitt zene elvész.*

# *Egyedi telepítés*

A telepítési opciók módosításához, vagy a DMM

újratelepítéshez válassza a **Custom Installation** (Egyedi telepítés)lehetőséget.

## *Change Network Settings (A hálózati beállítások megváltoztatása)*

- *1* Állítsa vissza a WAC5 központ gyári beállításait (lásd a Felhasználói útmutatók Visszaállítás című részét)
- *2* Válassza ki az új telepítési opciót
- *3* Kövesse az alábbi helyeken található instrukciókat: *1. opció, 2. opció* vagy *3. opció*

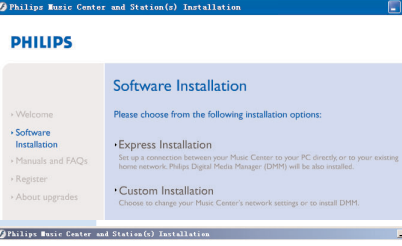

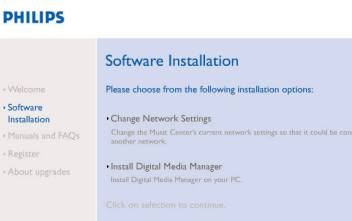

# *Szójegyzék*

**Hozzáférési pont:** a vezeték nélküli eszközök és a vezetékes LAN közötti kapcsolat kommunikációs csomópontja.

**Eseti üzemmód:** olyan hálózati keret, amelyben az eszközök közvetlenül, hozzáférési pont nélkül kommunikálnak egymással.

**DHCP:** a Dynamic Host Configuration Protocol (dinamikus gazdakonfigurációs protokoll) rövidítése. a hálózaton lévő eszközök számára dinamikus IP címek kiosztására szolgáló protokoll.

**Infrastruktúra üzemmód:** olyan hálózati keret, amelyben az eszközök hozzáférési pont segítségével kommunikálnak egymással.

**IP cím:** a számítógép vagy eszköz azonosítója a TCP/IP hálózaton

**SSID:** a Service Set IDentifier (szolgáltatáskészlet azonosítója) rövidítése. Ugyanazt a SSIDet kell használni minden egyes hozzáférési pont és az összes eszköz esetében, ha azokat egy meghatározott WLAN-ra szeretné csatlakoztatni.

**Alhálózati maszk:** Annak eldöntésére szolgál, hogy milyen alhálózati IP cím tartozik egy

**WEP:** hez (amely a Wired Equivalent Privacy - vezetékes egyenértékű titkosság rövidítése) Ez a vezeték nélküli helyi hálózat egyik biztonsági protokollja.

**WLAN:** A Wireless Local Area Network (vezeték nélküli helyi hálózat) rövidítése. Az ilyen hálózatban a kommunikáció nagyfrekvenciájú rádióhullámok útján történik

**WPA:** A Wi-Fi Protected Access (Wi-Fi védett elérés) rövidítése. E Wi-Fi szabvány célja a WEP biztonsági funkcióinak javítása. Meglévő WEP-re alkalmas Wi-Fi termékekkel működik együtt.

A Gracenote és a CDDB a Gracenote bejegyezett védjegye. A Gracenote logó és betűtípus, valamint a "Powered by Gracenote" logó a Gracenote védjegye.

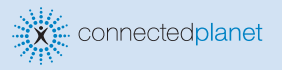

### Segítségre van szüksége?

**Online** Prejdite na adresu www.philips.com/support

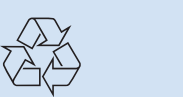

2005 © Koninklijie Philips Electronics N.V. All rights reserved 3141 075 21041 www.philips.com **HUN**

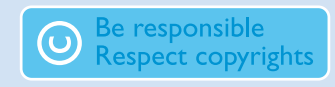